#### Welcome to Chubeza Farm!

A weekly/bi-weekly fresh organic vegetable box will be regularly delivered to you, unless you advise differently.

If you wish to make changes or additions to your order, here's a guide to help you use our Order System.

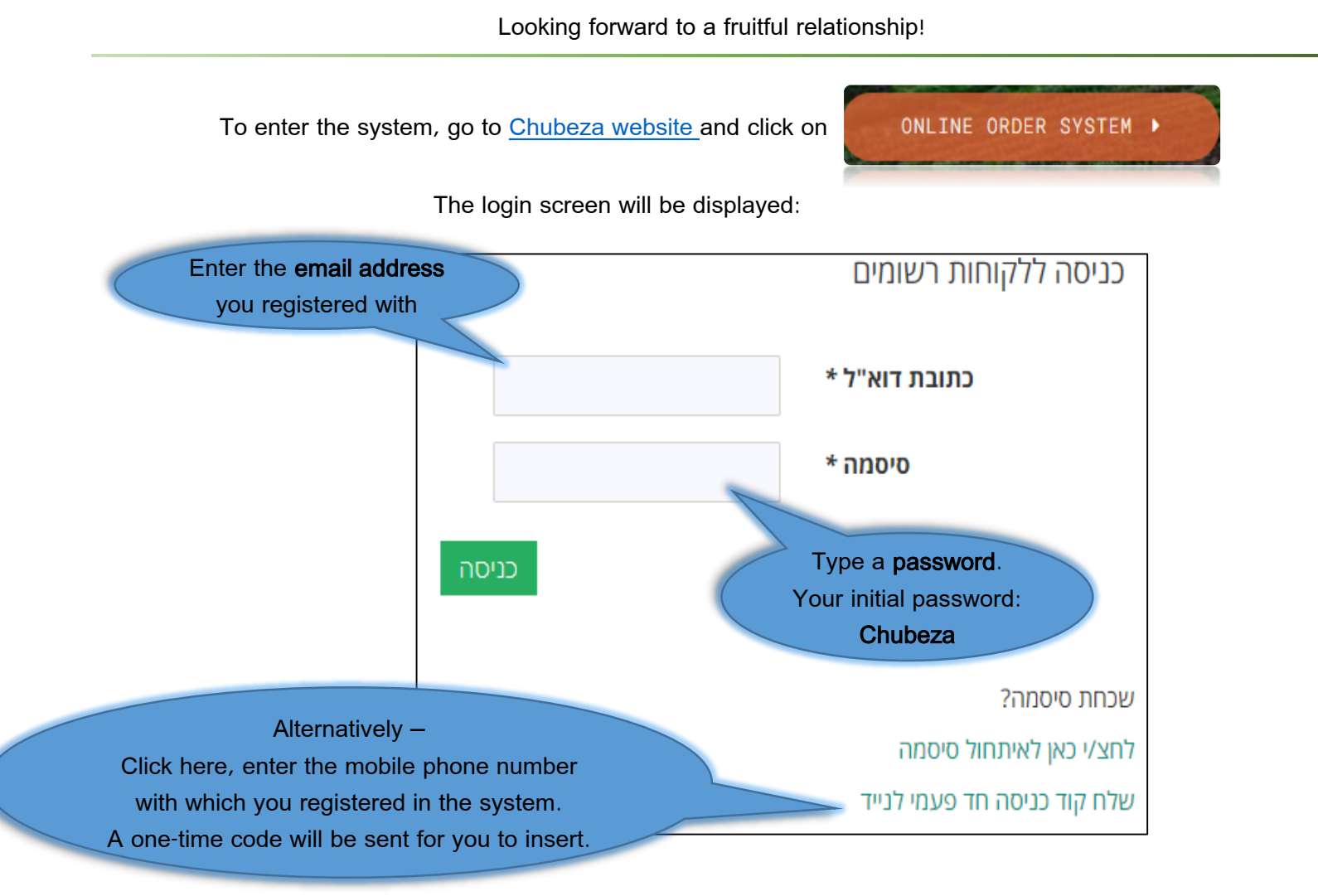

The Login Screen contains 5 tabs:

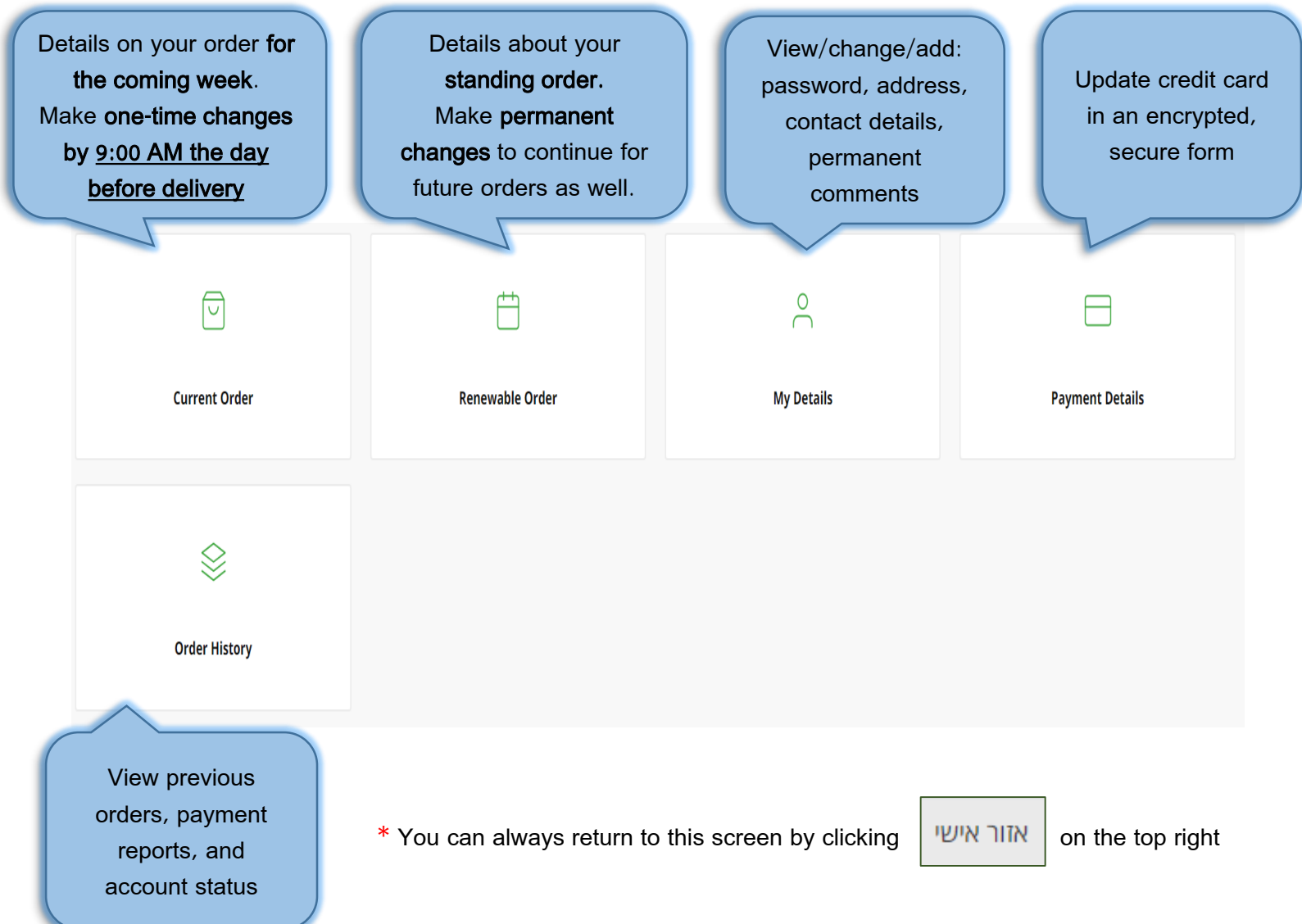

# <span id="page-2-0"></span>What would you like to do?

- [Add products on a one-time basis to your upcoming order](#page-3-0)
- [Add a comment for the upcoming order only](#page-6-0)
- [Cancel an upcoming order \(one time only\)](#page-9-0)
- [Add products on a permanent basis to all orders](#page-10-0)
- Add a permanent comment to all orders
- [Cancel the Permanent Order altogether or temporarily suspend the order](#page-16-0)

#### Adding Products (Once) to the Coming Order

<span id="page-3-0"></span>Add very special products available from distinctive local manufacturers who are Chubeza associates,. On the login screen, click on the Current Order tab  $\rightarrow$  the 'Your current order' screen will be displayed:

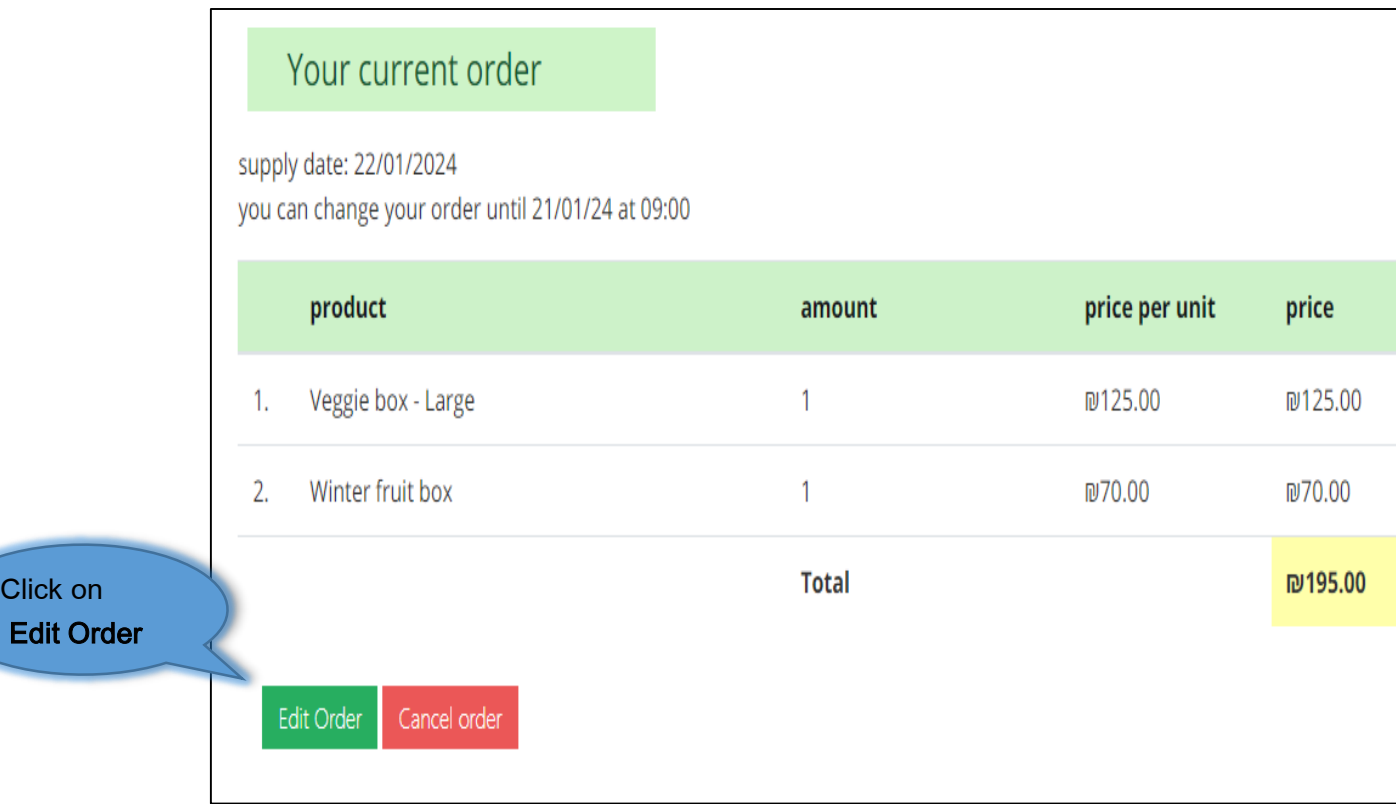

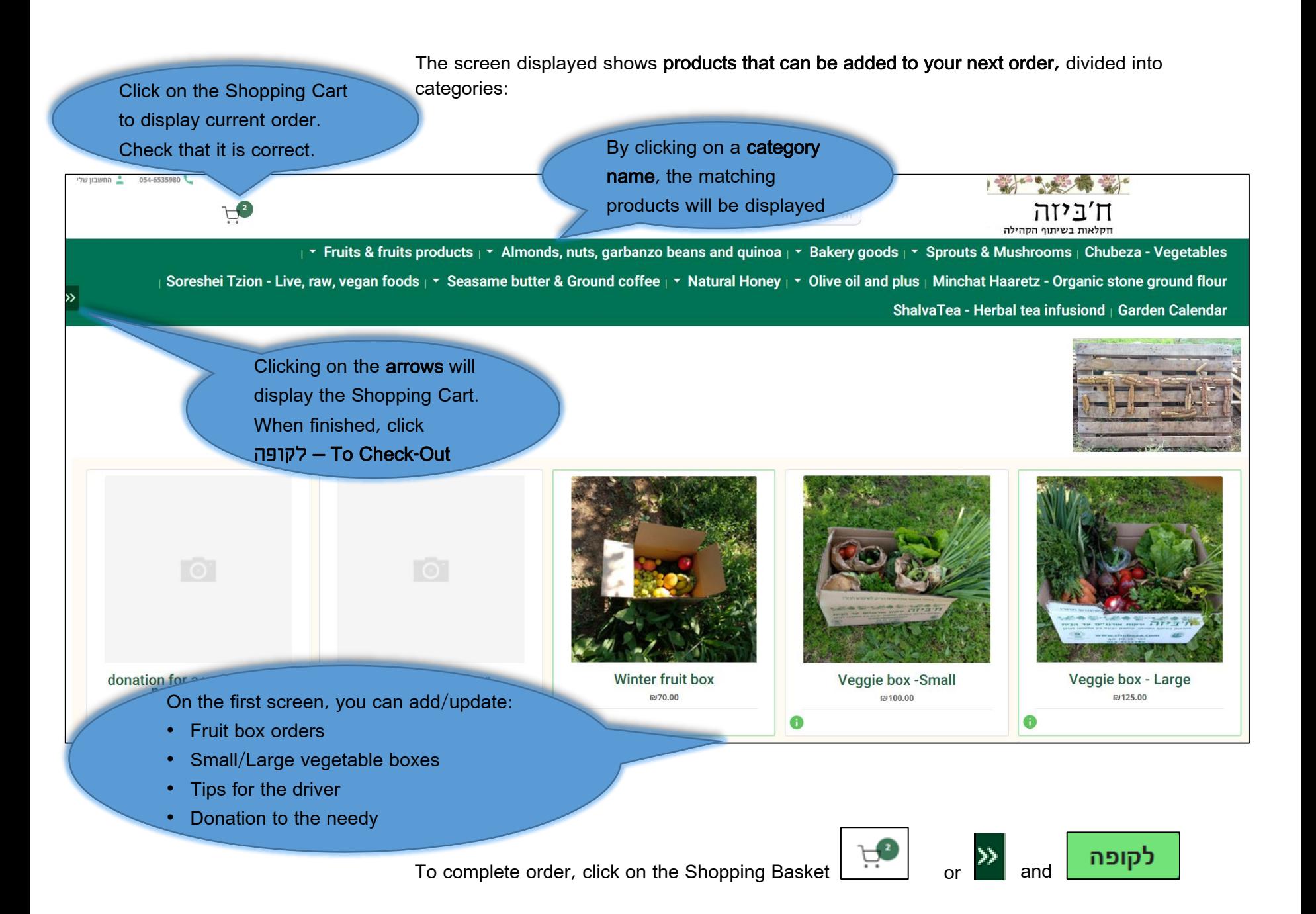

**Back to the** 

![](_page_5_Picture_31.jpeg)

### Adding One-Time Comments to Your Coming Order

<span id="page-6-0"></span>On the login screen, click the Current Order tab → The "Your Current Order" screen will be displayed:

![](_page_6_Picture_25.jpeg)

Click **E** 

![](_page_7_Picture_0.jpeg)

![](_page_7_Picture_1.jpeg)

In the screen displayed, click the Shopping Basket  $\left|\begin{array}{cc} \Box^2 & \Box^2 \\ \Box^2 & \Box^2 \end{array}\right|$  and

**Back to the** 

![](_page_8_Picture_29.jpeg)

### Cancelling an Upcoming Order (one order only)

<span id="page-9-0"></span>On the login screen, click the Current Order tab  $\rightarrow$  the Your Current Order screen will be displayed:

![](_page_9_Picture_36.jpeg)

If you have an order for every other week, after confirming the cancellation, a window will appear:

![](_page_9_Picture_4.jpeg)

![](_page_9_Picture_5.jpeg)

#### Adding Products to Your Permanent Order

<span id="page-10-0"></span>Add distinctive products to your Permanent Vegetable Box Order from among the very special local cottage industry producers associated with Chubeza.

On the login screen, click the Permanent Order tab  $\rightarrow$  the Permanent Order Setting screen will be displayed:

![](_page_10_Figure_3.jpeg)

The screen displayed shows **products that may be added to your permanent order**, divided into categories:

![](_page_11_Figure_1.jpeg)

To complete order, click on the Shopping Cart

![](_page_12_Picture_27.jpeg)

# Adding Comments to Your Permanent Order

<span id="page-13-0"></span>On the login screen, click the Permanent Order tab  $\rightarrow$  the 'Permanent Order' screen will now be displayed:

![](_page_13_Figure_2.jpeg)

![](_page_14_Picture_0.jpeg)

in the screen that will be displayed, click on the shopping basket  $\left|\begin{array}{cc} \Box & \Box \ \Box^2 & \Box \end{array}\right|$  or and

![](_page_14_Picture_2.jpeg)

**Back to the** 

![](_page_15_Picture_29.jpeg)

#### Cancellation/Suspension of a Permanent Order

On the login screen, click the Renewable Order tab  $\rightarrow$  the 'Permanent Order Setting' screen will be displayed:

<span id="page-16-0"></span>![](_page_16_Figure_2.jpeg)

#### Setting a Suspension Period for a Standing Order

In the range of dates you specify (inclusive), your Permanent Order box will not open

![](_page_17_Figure_2.jpeg)

![](_page_17_Picture_3.jpeg)